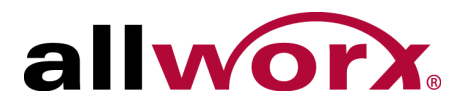

### **Server Management Dashboard Quick Start Guide**

The Server Management Dashboard enables Partners to manage any of the Allworx systems by entering the serial number or end customer information into the Allworx Portal either through the Connect server registration process or for other models, using the Add Server feature.

## **Equipment Requirements**

The table below indicates a list of all equipment and requirements necessary to perform the operations described within this document.

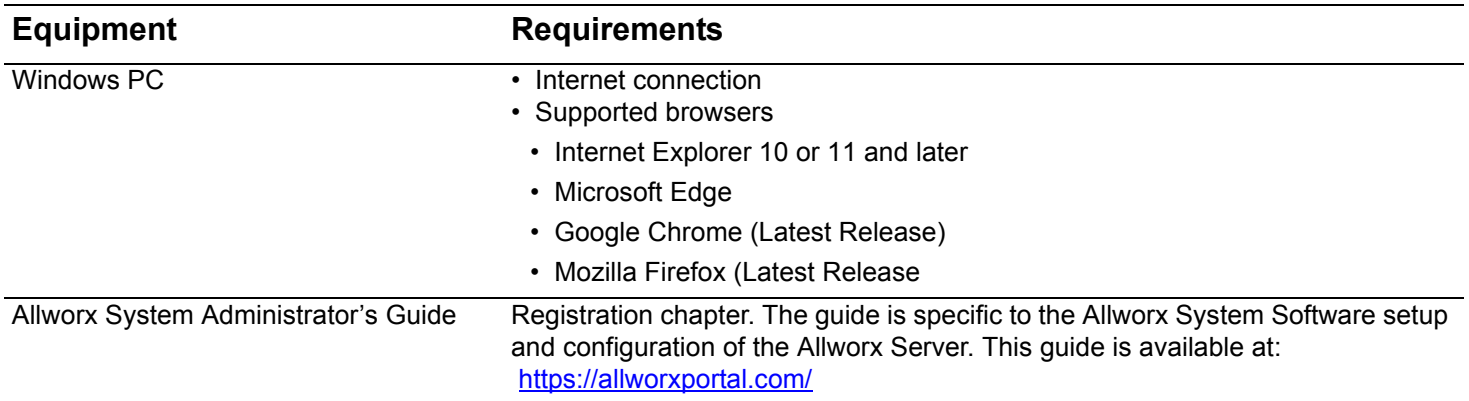

### **Intended Audience**

This guide is for Allworx Partners, Distributors, and Technical Support with access to the Allworx Partner Portal.

### **Server Management Dashboard Quick Start Guide**

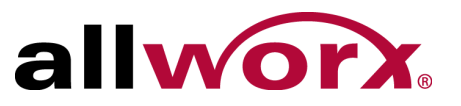

### **Layout**

Enter the search criteria in the fields provided or use the available drop-down menu and select an option. Click **Search** to filter the Allworx server records or **Reset** to return the search fields to the original state.

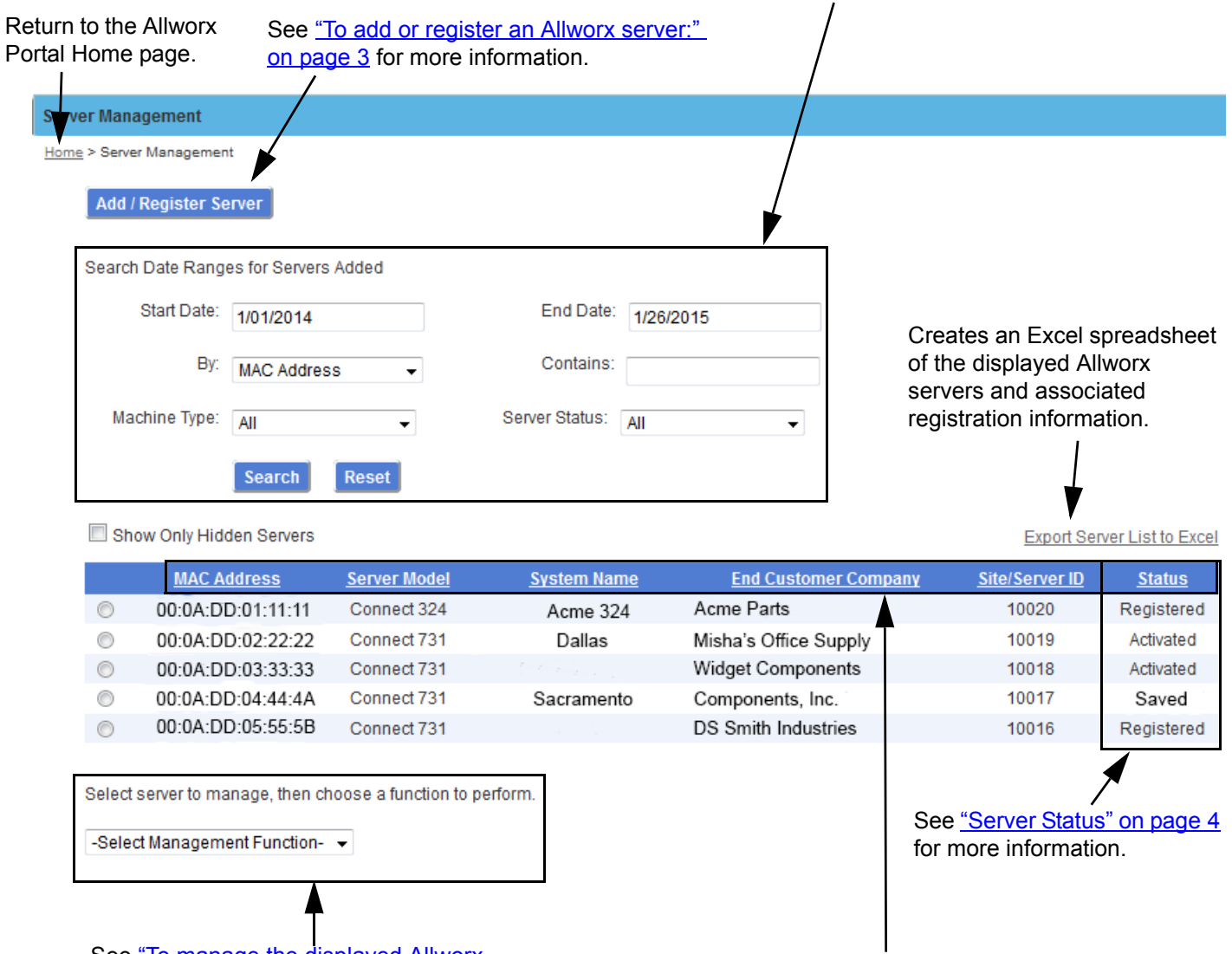

See "To manage the displayed Allworx [servers:" on page 3](#page-2-1) for more information.

Clicking any column heading sorts the Allworx server information in ascending or descending order.

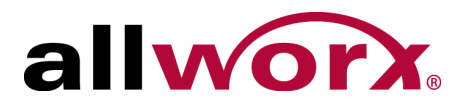

### **Server Management Dashboard Quick Start Guide**

#### <span id="page-2-2"></span>**To access the Allworx Server Management Dashboard:**

- 1. Open a browser window and navigate to [https://allworxportal.com/.](https://allworxportal.com)
- 2. Click **Server Management** in the left column. This opens the Server Management Dashboard page.

#### <span id="page-2-0"></span>**To add or register an Allworx server:**

- 1. Access the Allworx Server Management Dashboard. See "To access the Allworx Server [Management Dashboard:" on page 3](#page-2-2) for more information.
- 2. Click **Add/Register Server.** Enter the Allworx serial number in the field provided, and then click **Continue** or **Cancel**. The Server Registration form displays.
- 3. Complete the Server Registration form.
- 4. Click an option:

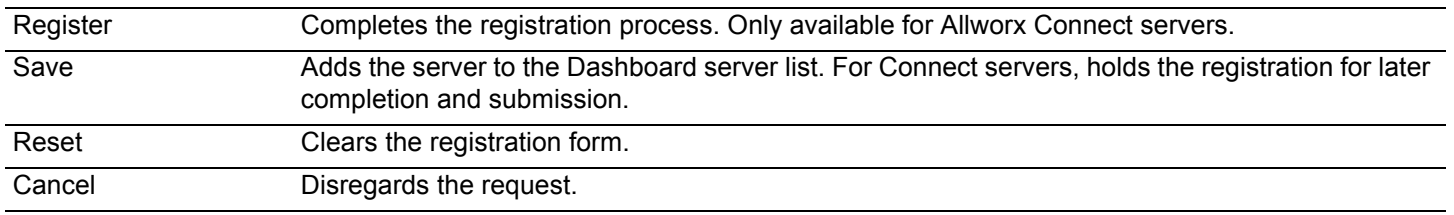

#### <span id="page-2-1"></span>**To manage the displayed Allworx servers:**

- 1. Access the Allworx Server Management Dashboard. See "To access the Allworx Server [Management Dashboard:" on page 3](#page-2-2) for more information.
- 2. Locate and click the radio button to the left of the listed server.
- 3. Click the Management Function drop-down arrow and select an option:

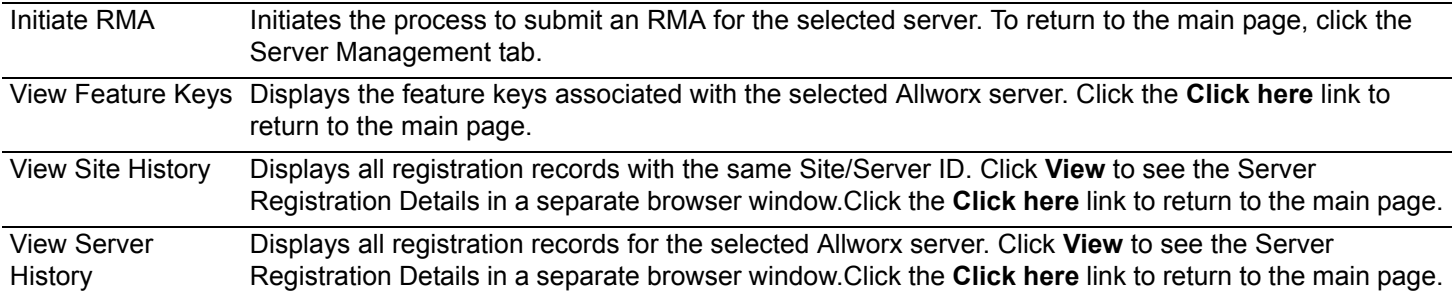

### **Server Management Dashboard Quick Start Guide**

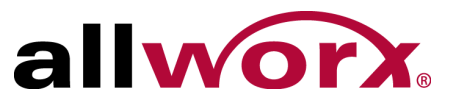

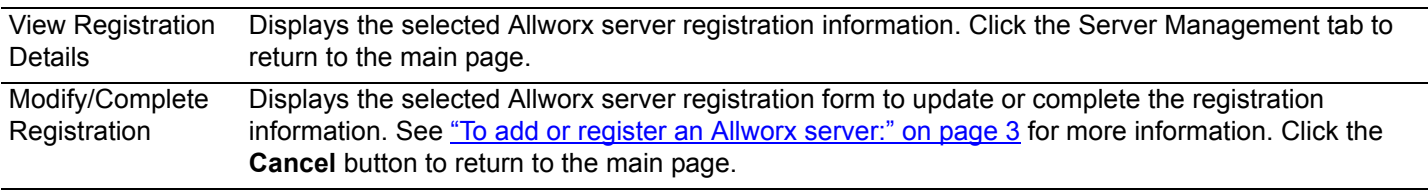

### <span id="page-3-0"></span>**Server Status**

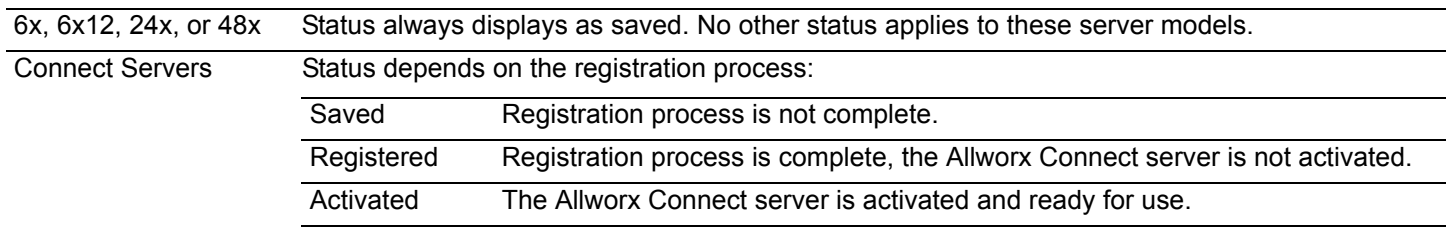

# **Copyright**

©2015 Allworx Corp, a Windstream company. All rights reserved. No part of this publication may be reproduced, stored in a retrieval system, or transmitted, in any form or by any means, electronic, mechanical, photocopy, recording, or otherwise without the prior written permission of Allworx Corp.

Software in this product is Copyright 2015 Allworx Corp, a Windstream company, or its vendors. All rights are reserved. The software is protected by United States of America copyright laws and international treaty provisions applicable worldwide. Under such laws, the licensee is entitled to use the copy of the software incorporated with the instrument as intended in the operation of the product in which it is embedded. The software may not be copied, decompiled, reverse-engineered, disassembled, or otherwise reduced to human-perceivable form. This is not the sale of the software or any copy of the software; all right, title, ownership of the software remains with Allworx or its vendors.